## **Additional Information About the Discharge Mapping Tool:**

# **Background**

 The basic function of the Discharge Mapping Tool is to determine nearby surface waters to which a site/facility may discharge, and whether those waters have been reported to EPA as being impaired or have a TMDL. The Discharge Mapping Tool uses the National Hydrologic Dataset Plus (NHDPlus), Section 303(d) listing, and TMDL information for the analysis of whether a site/facility is located within the catchment of an impaired water.

 NHDPlus catchments are delineated based on drainage areas that are nestled within drainage systems associated with each NHD stream segment. See Figure 1 for an illustration on how a catchment relates to a larger watershed. During conditions that generate stormwater discharges from a point within a catchment, it is assumed that this discharge will eventually reach the water segment associated with the catchment. Using this concept to determine whether a site/facility discharges to an impaired water, if the point of discharge from the site/facility is located within a catchment that drains to an impaired stream segment, pond, lake or to a water segment that is listed as impaired on the 303(d) list or is addressed by an approved or established TMDL, then EPA considers that site to be discharging to an impaired water. Likewise, if the point of discharge is located within a catchment that does not include such a water segment, then that site is not considered to discharge to an impaired water. See Figure 2.

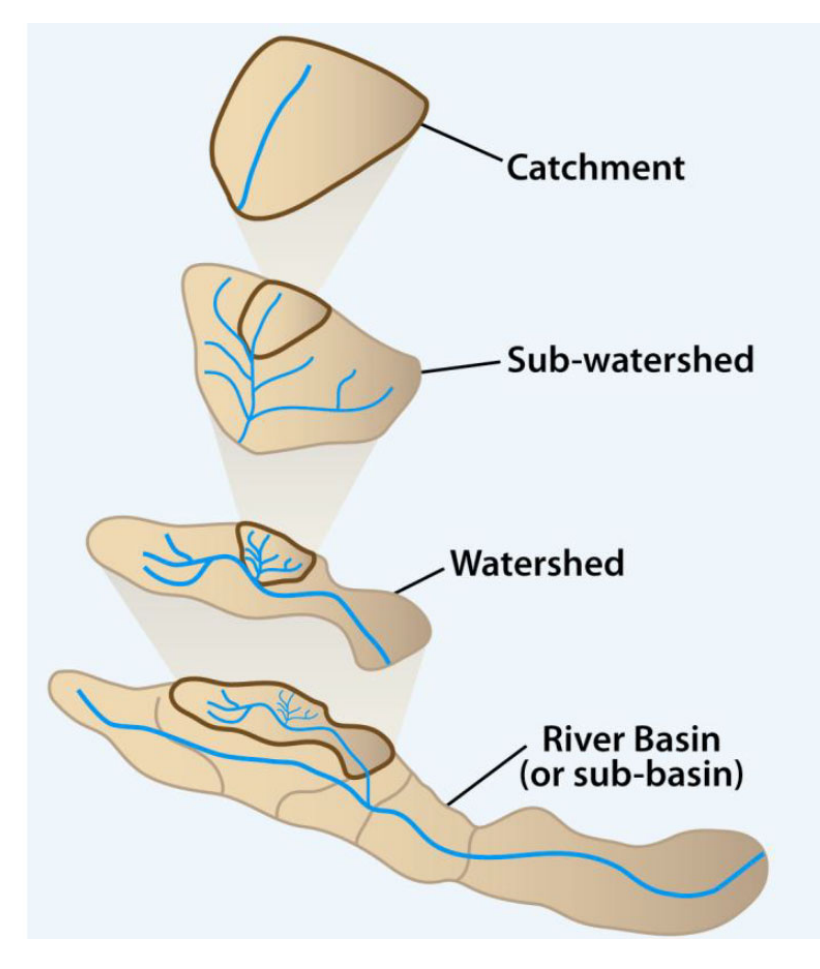

 **Figure 1: Relationship between a catchment and other watershed units.**

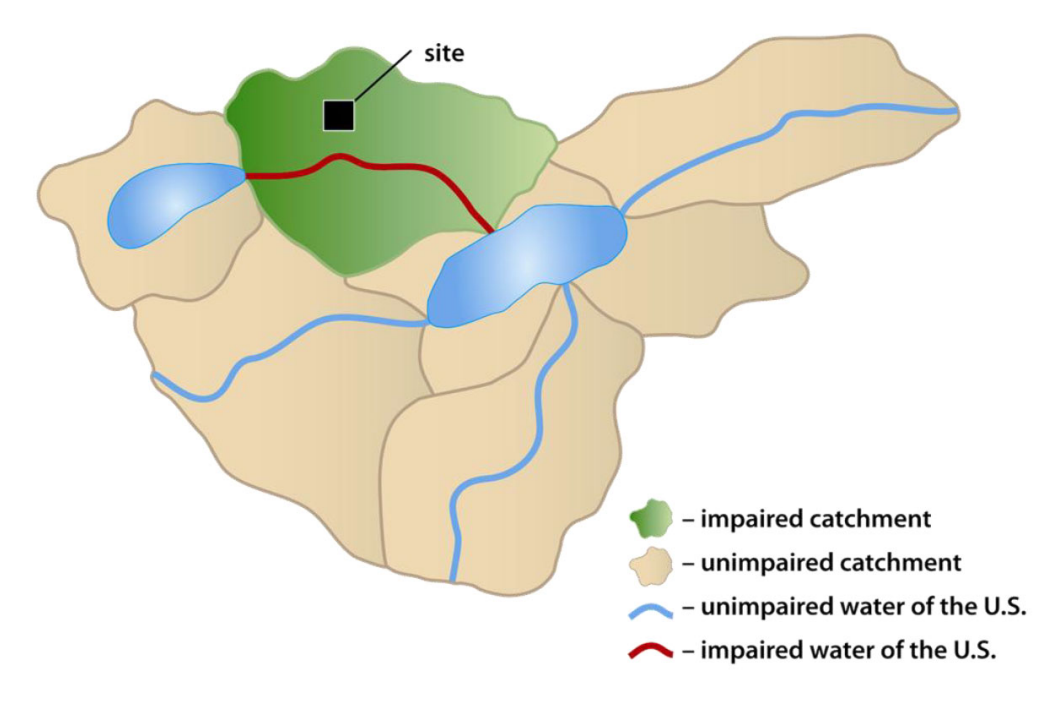

 **Figure 2: Example of a site that discharges to an impaired water.**

# **How to Use the Discharge Mapping Tool**

 To use the tool to determine your site/facility's discharge information, follow the following three basic steps:

Step 1. Enter the location of the site/facility.

- a. Enter the address or latitude/longitude of your site/facility into the "Find address or place" box.
- b. Click the <enter key> or the magnifying glass icon to zoom the map to that location.

Step 2. Draw your site/facility or discharge point locations on the map.

- a. On the map, zoom in to your site/facility location.
- b. Then either click the "Draw a Polygon" icon ( $\Box$ ) or "Draw a Rectangle" icon ( $\Box$ ) on the top right of the map, and draw an outline of your site/facility or click the "Draw a Point" icon (  $^{\tiny\textregistered}$  ) on the top right of the map and draw your site/facility's exact discharge point(s) (i.e., outfalls).

Step 3. Click "Open Report" button below the map.

 The mapping tool provides an output table that includes information about the surface waters to which you discharge, including:

- Any waters associated with the catchment ID
- Any causes of impairments and their corresponding assessment unit IDs
- Any TMDLs and their corresponding TMDL IDs, and

• Any TMDL pollutants

 Note: If you selected multiple points or polygons, they all are processed when you click the "Open Report" button.

### **Managing Your Map**

- $\bullet$  To delete a point or polygon, select it and click on the trash can icon ( $\mathbb {}^{\text{\tiny{(I)}}}$ ) at the top right of the map.
- To remove all points and polygons, click the "Clear All Graphics" button underneath the map.
- location or shape. To edit or move a point or polygon, just click it to select it and then use the handles to modify its
- To save the map, click Save Map for Later to create a unique link that you can bookmark or share with others that contains all the points and polygons that were entered. Upon navigating to that link, the points and polygons will populate automatically on the map.

#### **Caveats**

 The Discharge Mapping Tool utilizes geospatial data to determine a site's discharge information. In the absence of information demonstrating otherwise, EPA assumes that the analysis performed by the tool provides accurate discharge information. However, due to limitations with the data, EPA recognizes that there could be circumstances where the mapping tool does not generate the correct results or where the tool is not able to be used. If you are unsure or if you do not agree with the tool's analysis, it is recommended that you use alternate sources to determine your receiving waters information.

### **Additional Information**

To learn more about the data that is used in the Discharge Mapping Tool, refer to the following links:

- National Hydrography Dataset Plus (NHDPlus) information: [https://www.epa.gov/waterdata/nhdplus](https://www.epa.gov/waterdata/nhdplus-national-hydrography-dataset-plus)‐national‐hydrography‐dataset‐plus.
	- 4762‐4DEA‐9627‐AF1B775BF61F%7D o Metadata: <https://edg.epa.gov/metadata/catalog/search/resource/details.page?uuid=%7B97339E8F>‐
- ATTAINS Program Information: [https://www.epa.gov/waterdata/attains](https://www.epa.gov/waterdata/attains-program-information)-program-information
	- o Metadata
		- **ATTAINS areas:**  77F1B‐F7F1‐4F5E‐9B1D‐9F2839F956A6%7D <https://edg.epa.gov/metadata/catalog/search/resource/details.page?uuid=%7B015>
		- **ATTAINS lines:**  74884‐EBA5‐49C2‐8094‐C8C711EF5371%7D <https://edg.epa.gov/metadata/catalog/search/resource/details.page?uuid=%7BCE1>
		- **ATTAINS points:**  F2DEE‐BA82‐4B06‐A4CB‐7FFDC7DDB35A%7D<https://edg.epa.gov/metadata/catalog/search/resource/details.page?uuid=%7BDE5>